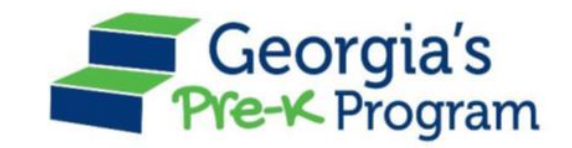

# Georgia's Pre-K Program *PANDA Roster System: Infinite Campus Process*

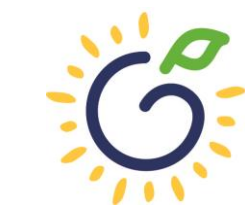

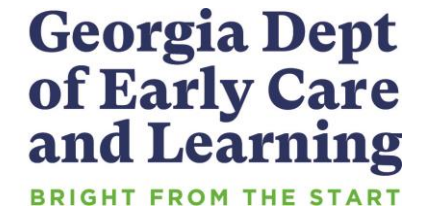

# Overview

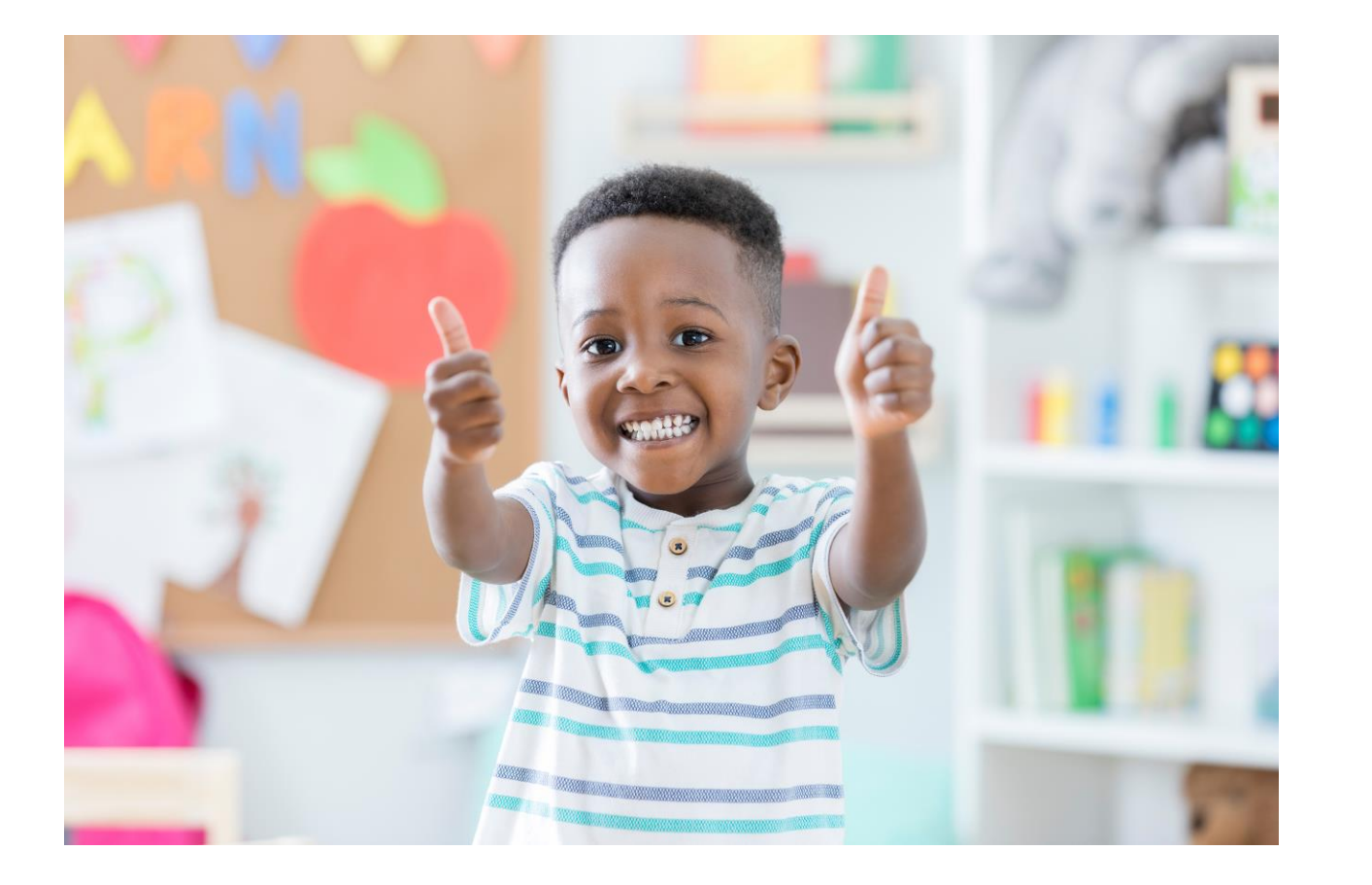

### Student Data Entry

- Entering student data
- Required documentation for student data entry
- Submitting roster to DECAL
- Avoiding/addressing data entry issues

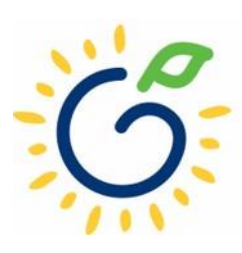

# Entering Student Information Options

#### • **Manual Data Entry**

• Each student is entered via the Add Student screen in PANDA.

#### • **Upload Process**

- Program creates student upload file(s) and uploads Student information in bulk to PANDA.
- Available until the first roster has been submitted for the class.
- This option is available for public and private providers.
- Programs using Infinite Campus should use the upload process.

### Pre-K Roster Reporting Dates

#### *Pre-K Providers' Operating Guidelines (18.6)*

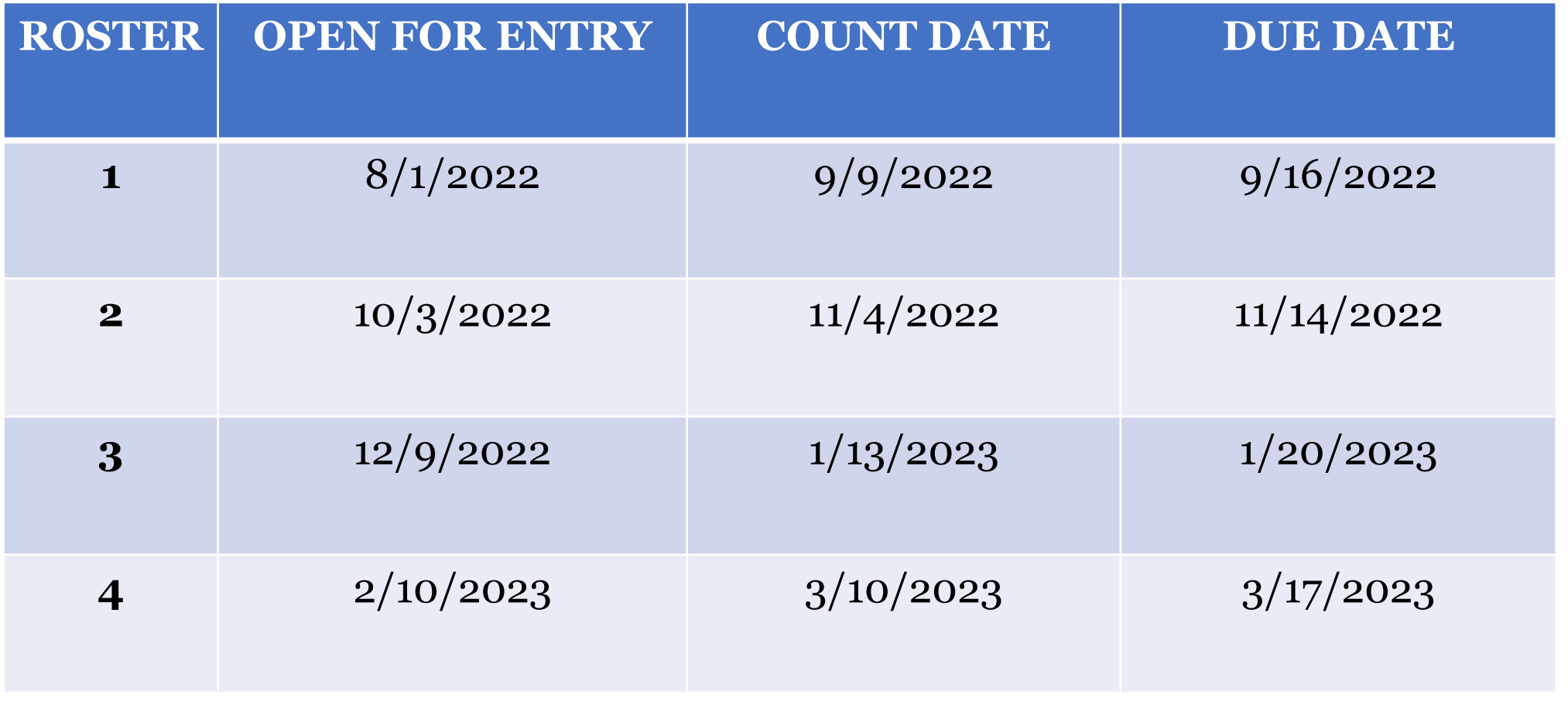

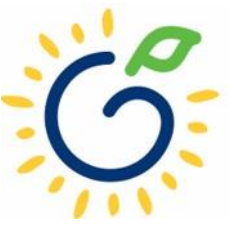

# Count Date and Due Date

#### **Count Date**

- Date providers verify students who are enrolled and physically attending in their program.
- Students who have physically attended the program but are absent on the count date should be reported on the roster.
- Children whose parents have submitted enrollment paperwork but have not attended a scheduled Pre-K instructional day should not be reported.

Any changes occurring after the count should be reported on the next roster.

#### **Due Date**

- The roster and waiting lists should be submitted by close of business on the due date.
- It is very important that the roster is submitted on time.
- The October May payments will be based on roster data, and the data will be reviewed to determine proration of operating costs.

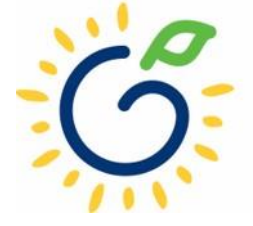

# Log in to PANDA

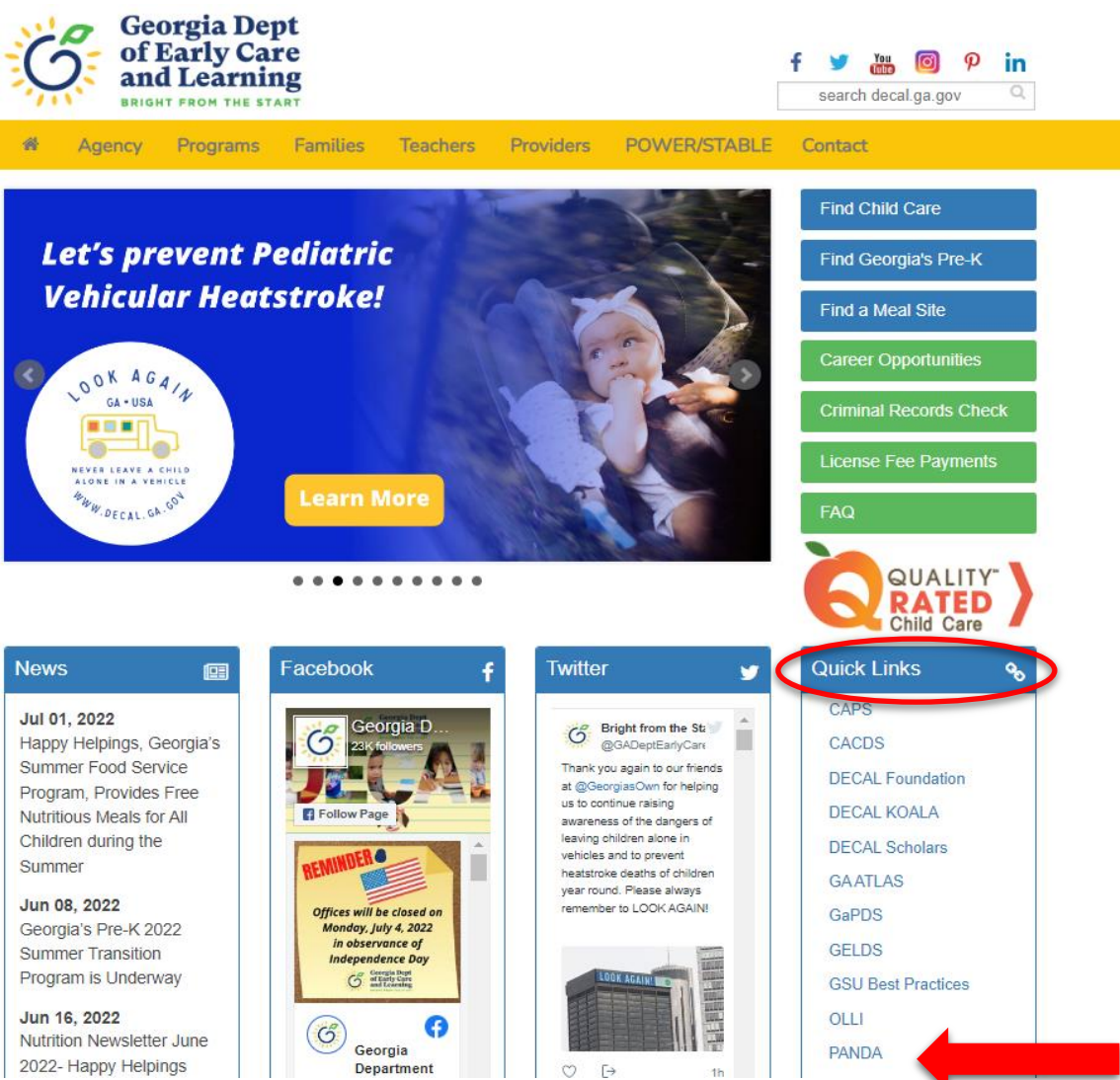

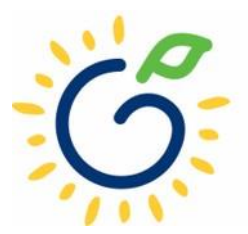

### Log in to PANDA

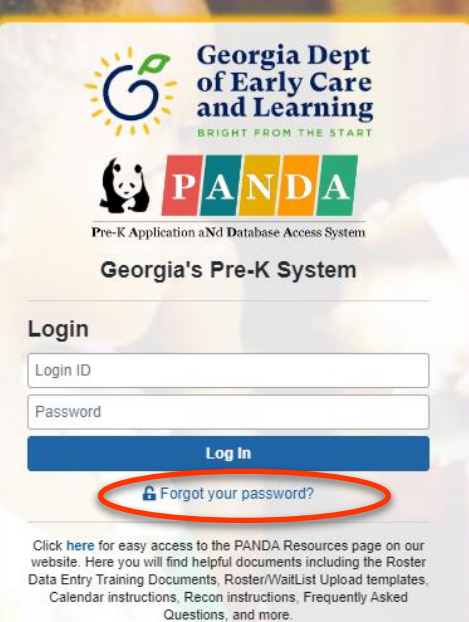

Support for Panda is available from 8 AM - 5 PM Monday through Friday. All emails o PANDA Support will be answered during

Go to Bright from the Start website

Under the leadership and personal involvement of Governor Zell Miller the Georgia's Pre-K Program began as a pilot program serving 750 at-risk four-year-old children and their families at 20 sites in 1992. A major milestone was reached during the 2009-2010 school year when Georgia became the first state in the nation to serve more than one million Pre-K children in a voluntary, universal, lottery-funded program. Today 84,000 children are being served across all the counties in the state, with more than 1.6 million children served since the program's inception.

# PANDA Student Training Document

- Provides instructions for the manual student data entry process and the upload process.
- The Student Data Training Document and additional PANDA resources are posted on the PANDA Resources webpage. The Resources webpage can be accessed from the PANDA dashboard via the Help button.

irectors / PANDA Resources

#### **PANDA RESOURCES**

PANDA (Pre-K Application and Database Access) is the online provider service system for Georgia's Pre-K Program. Through PANDA, providers can submit applications, complete rosters and waiting lists, check on payments, submit their reconciliation, and update site and contact information. The documents below are designed to assist providers with performing these functions in PANDA. For questions about PANDA, please contact Georgia's Pre-K Program at panda.support@decal.ga.gov.

#### **Documents List**

PANDA Frequently Asked Questions (FAQ) **PANDA Payment Advice Instructions PANDA Provider Calendar Instructions PANDA Student Data Training Document** PANDA Teacher Data Entry Training Document Race & Ethnicity Instructions PANDA Student Roster Template 2023 Teacher Roster Tips- Tips for Updating Roster 1 Teacher Data Roster Tips- Entering Roster 1 Student Data **PANDA Waiting List Instructions** 

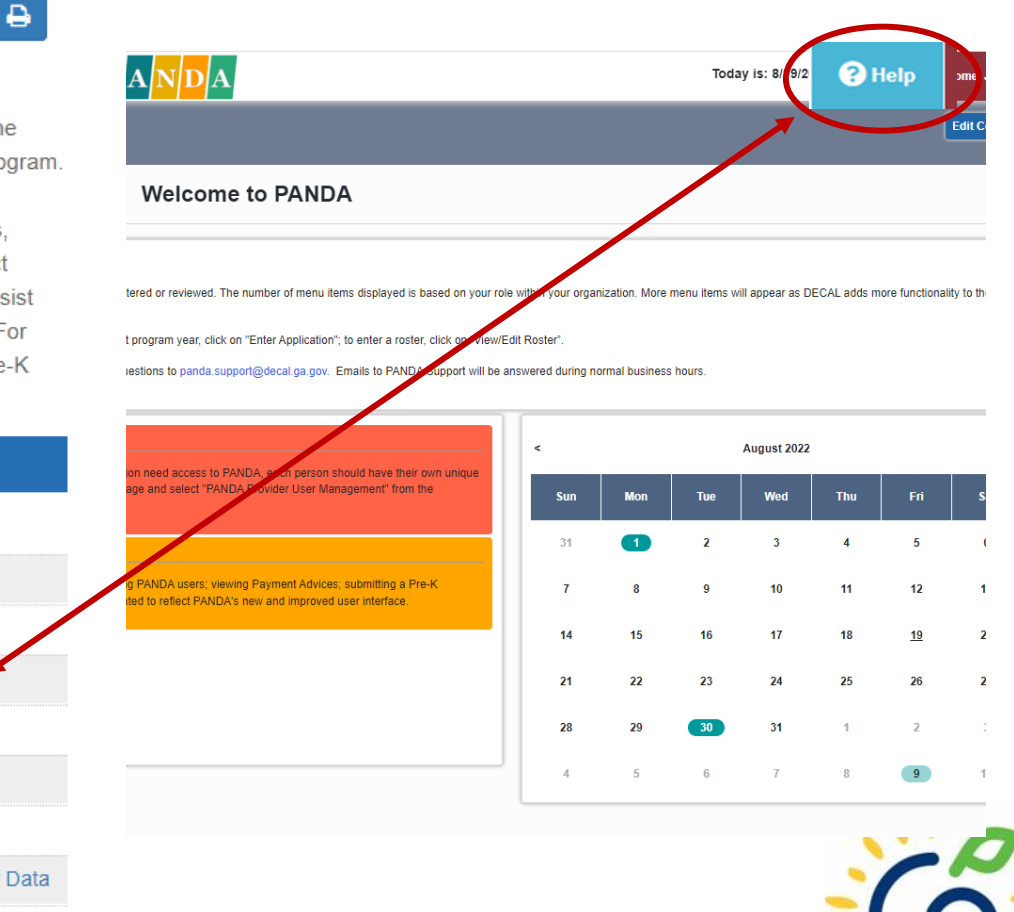

# PANDA Provider User Roles (2

#### **Provider Management Role**

- Perform all tasks that providers are authorized to perform
- Enter roster and wait list data
- Submit rosters to DECAL
- Set up PANDA accounts for employees

#### **Provider Roster Role**

- Enter roster and wait list data
- Cannot submit rosters to DECAL

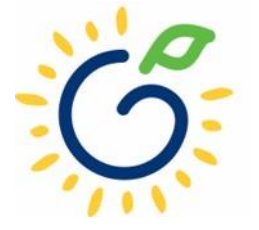

## Upload Process Guide

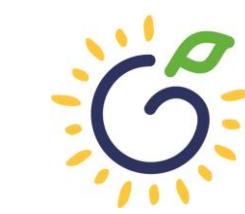

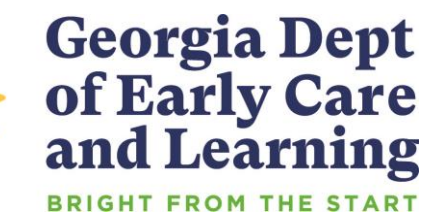

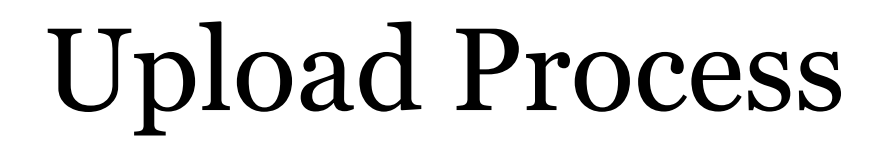

#### **The upload process is available until the first roster has been submitted for the class.**

- ⁃ Classes funded later in the school year can upload their first roster.
- ⁃ Students that enroll after the upload process has been completed should be entered on the roster manually.

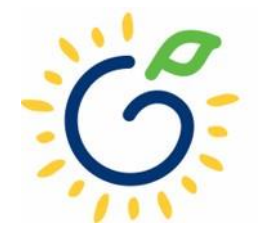

# Upload Process Guide

The upload process consists of two steps:

- 1. Create the student upload file(s) by using **one** of the following templates:
	- Private Providers:
		- PANDA Student Roster Template from the PANDA Resources webpage
		- Pre-Populated template from ChildPlus
	- Public School Providers:
		- Pre-populated template from Infinite Campus
		- Pre-populated template from PowerSchool
		- Pre-populated template from ASPEN
- 2. Upload the completed student roster file(s) and resolve any errors.

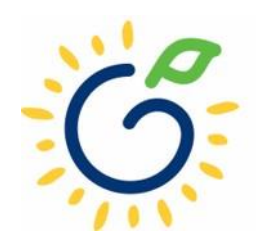

# Entering Student Information

#### **Refer to the Roster Information Form**

- Parent/Guardian Information
- Ethnicity
- Race
- Dual Language Learner (DLL)
- Multiple Birth Information
- Individualized Education Plan (IEP)
- Category One Designation

#### $\sqrt{\frac{2}{2}}$ of Early Care and Learning This form is to be completed after school starts, not at the time of registration. Please clearly print the name as it appears on the birth certificate. (Por favor escriba el nombre como aparece en el certificado de nacimiento.) TODAY'S DATE (M/D/Y): **CHILD INFORMATION:** Legal Last Name (Apellido): Legal First Name (Primer Nombre): Legal Middle Name (Segundo Nombre): Child's Social Security# DOB (Fecha de Nacimiento)  $(M/D/Y)$ : Date enrolled in Pre-K (M/D/Y): **PARENT/GUARDIAN INFORMATION:** Last Name: First Name: Relationship: Mother □ Father  $\Box$ Hispano, sin importar la raza?) **The Yes** (Si)  $\Box$  No (No)  $\Box$  Decline to Answer (negarse a Please select **ONE OR MORE** of the following races regardless of how you answered question one. (TODOS deben selecciones and<br>O MAS de las sigulentes razas sin importar cómo haya contestado fue de:) la primera pregunta.) 2. Is your child: a. White - A person having origins in any of the original peoples of Europe, the Middle East, or North Africa. (Blanco - Una persona que tiene orígenes en los pueblos provenientes de Europa. el Medio Oriente, o Africa del Norte). b. Asian - A person having origins in any of the original peoples of the Far East, Southeast Asia, or the Indian subcontinent including Cambodia, China, India, Japan, Korea, Pakistan, the Philippine Islands, Thailand, and Vietnam. (Asiática -Una persona con orígenes en los pueblos provenientes del Lejano Oriente. Suroeste de Asia, o el subcontinente Hindú incluvendo, a

**Georgia Dept** 

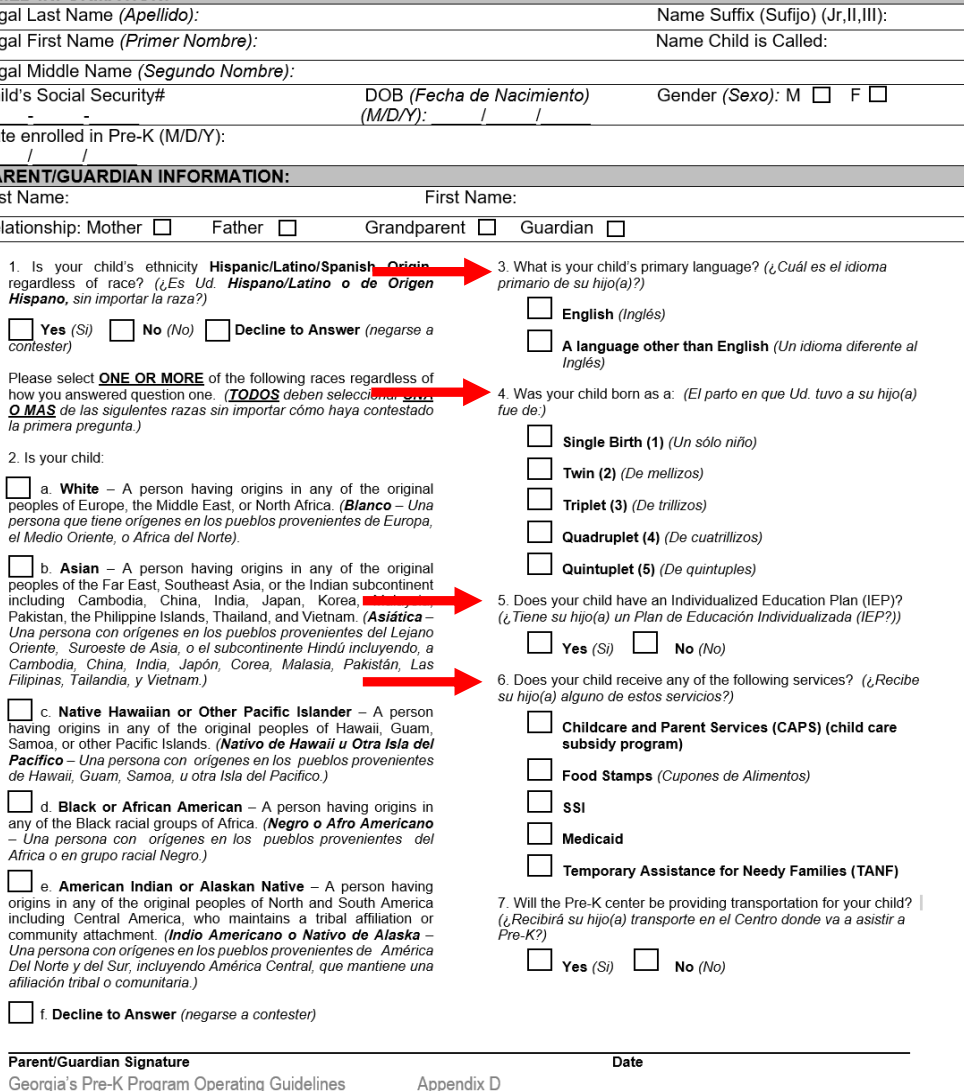

Georgia's Pre-K Program Roster Information Form

# Entering Student Information

### **Gather the following prior to student data entry:**

- Attendance Records
- Student Documentation
	- Pre-K Registration Form
	- Age Documentation
	- Residency Documentation
	- Social Security Card or Student Social Security Number Information Form (Appendix B)
	- Category One Documentation (if applicable)
	- Roster Information Form (Appendix D)

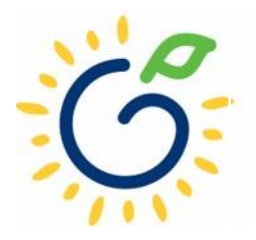

# Upload Process

#### **The upload process is available until the first roster has been submitted for the class.**

- ⁃ Classes funded later in the school year can upload their first roster.
- ⁃ Students that enroll after the upload process has been completed should be entered on the roster manually.

#### **Public schools should obtain and upload the pre-populated files available to them from Infinite Campus.**

- These files should be obtained **after all Pre-K data fields have been entered** (i.e. Multiple Birth, Socio/Econ, etc…) and **prior to the Roster 1 Count Date**
- Students who are no longer attending the program or were a no-show should be closed in system **before** generating the student upload file.

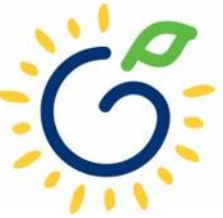

# Infinite Campus

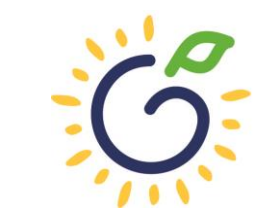

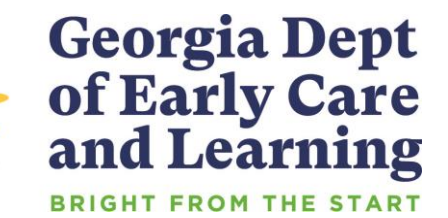

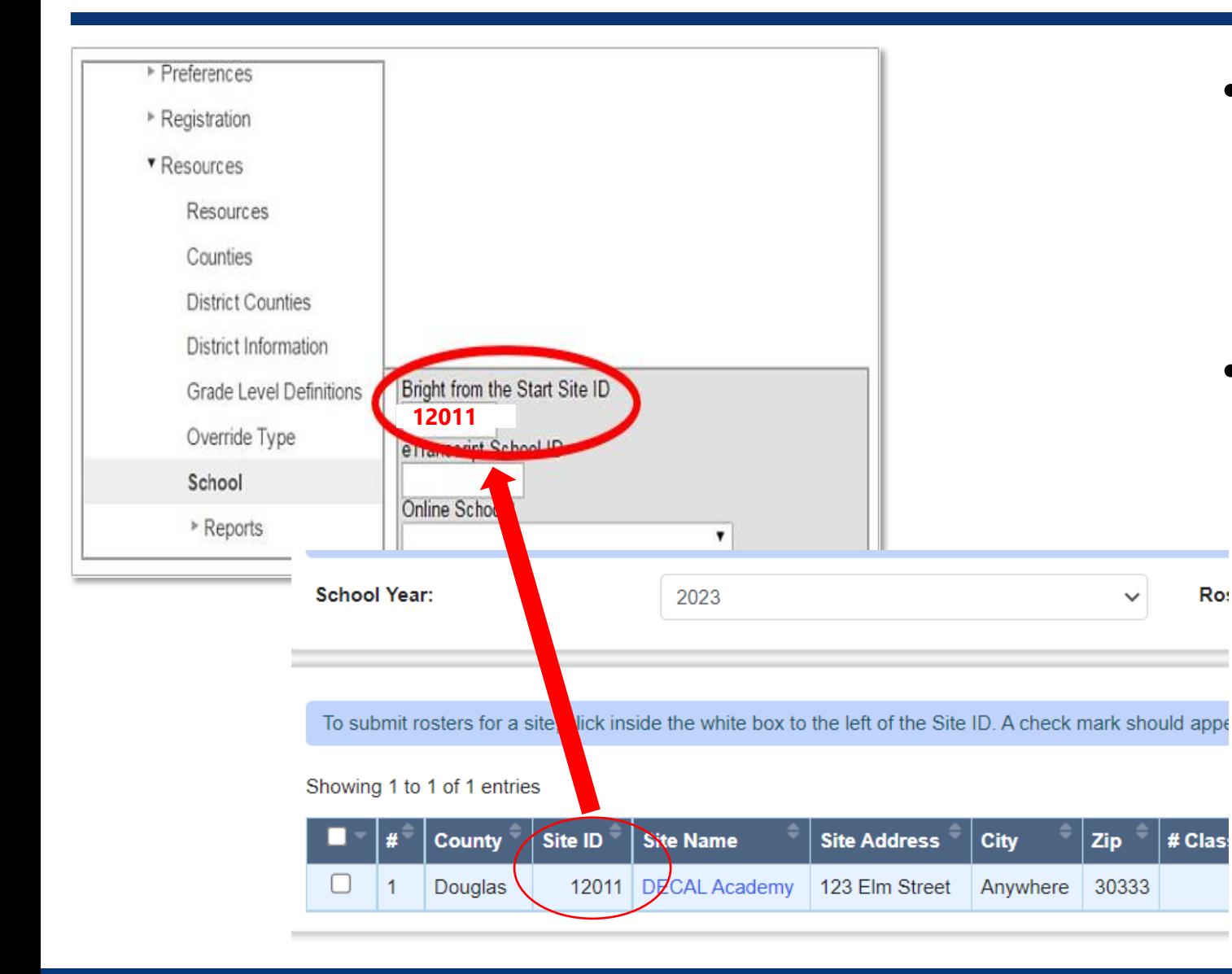

- In Infinite Campus, navigate to **System Administration > Resources > School.** Select the appropriate School
- Enter the Site ID (located on your PANDA roster)
	- PANDA Dashboard
	- Rosters
		- View/Edit Roster
		- The Site ID for each class displays

ster Cv

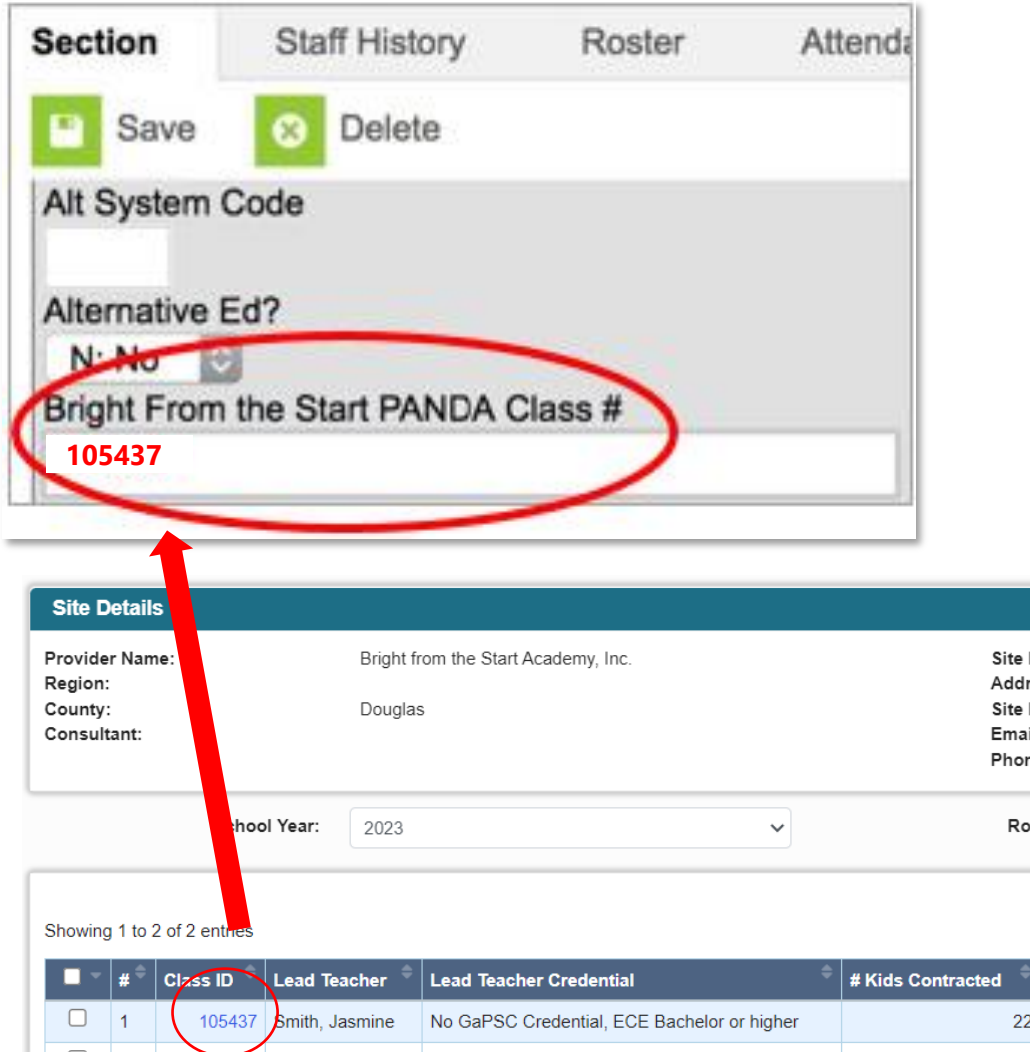

- Look for the Class ID on your PANDA roster.
	- PANDA Dashboard
	- Rosters
	- View/Edit Roster
	- Click on your Site Name
	- The Roster Class List page provides the Class ID for each class
- Enter the Panda Class ID on the Section of the Course you will be reporting. Navigate to **Search** > C**ourse/Section** > **Enter course name or number** > **Select the section**.

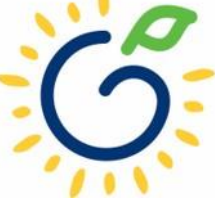

Populate the specific Pre-K fields listed below into Infinite Campus for each student by navigating to **Student Info** > **General** > **BFTS Data**:

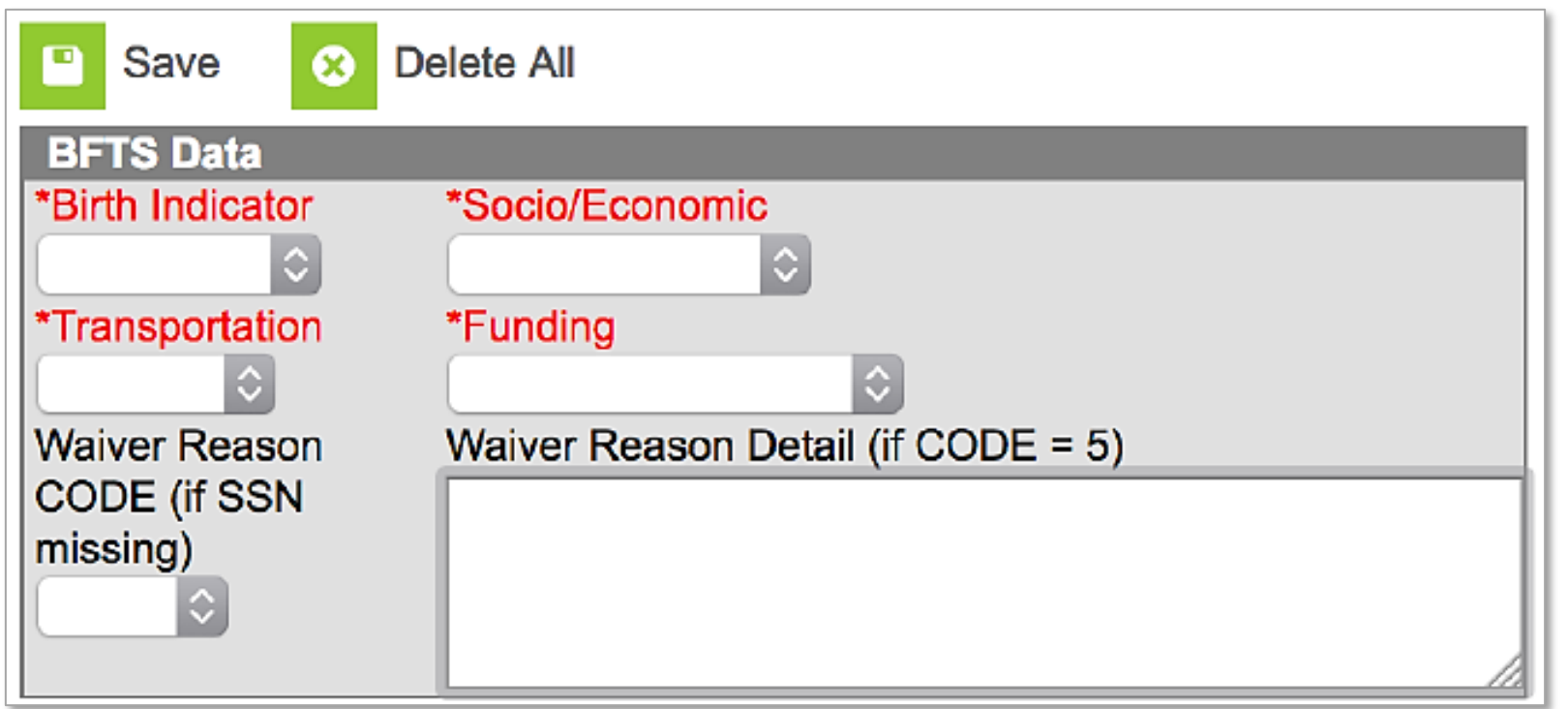

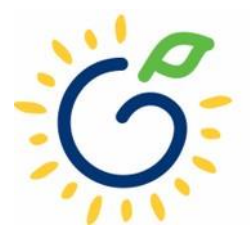

# Birth Indicator

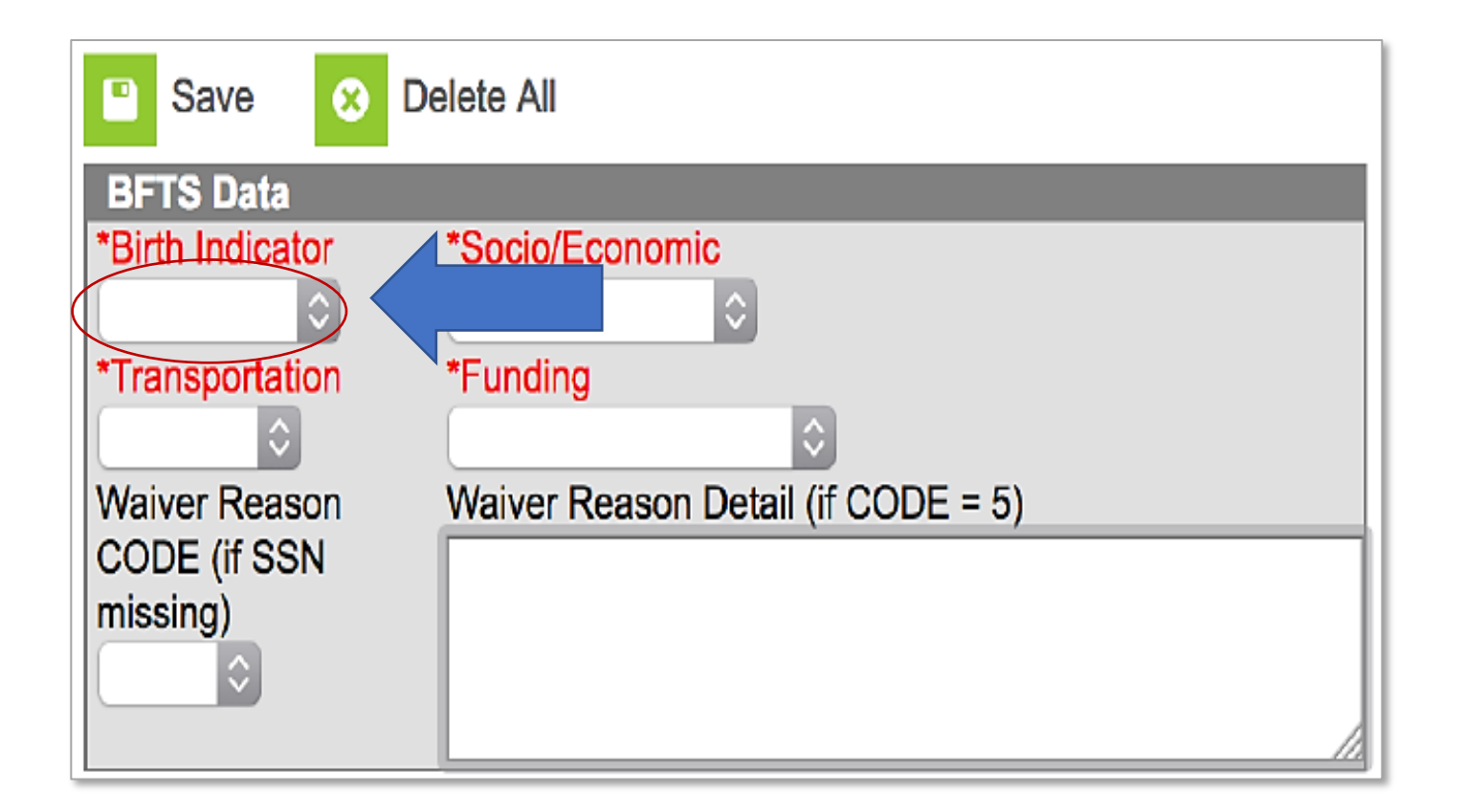

• If the child is from a single birth, twin, or higher-order multiple birth, enter the total number of children from the pregnancy as the Multiple Birth value.

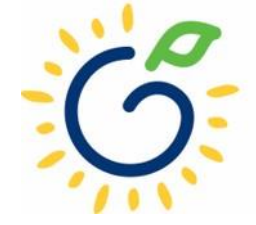

# Socio/Economic

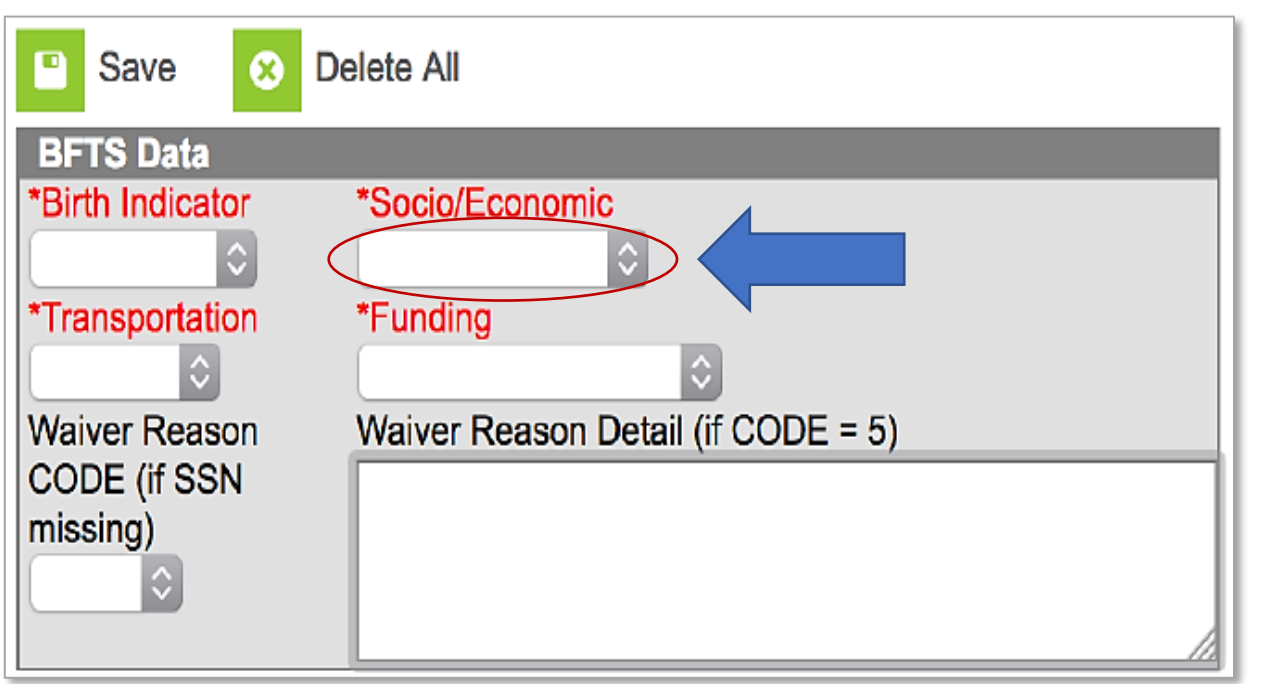

- Category 1 Designation
	- Supplemental Nutrition Assistance program (SNAP)
	- □ SSI (Supplemental Security Income), Medicaid, Temporary Assistance to Needy Families (TANF)
	- Child and Parent Services (CAPS) program
	- $\Box$  Child is in foster care
	- $\Box$  Child participates in the free and reduced meal program through the school and income verification is on file.
- Category 2 Select this option if the child does not meet the requirements for Category 1 eligibility.

### Transportation

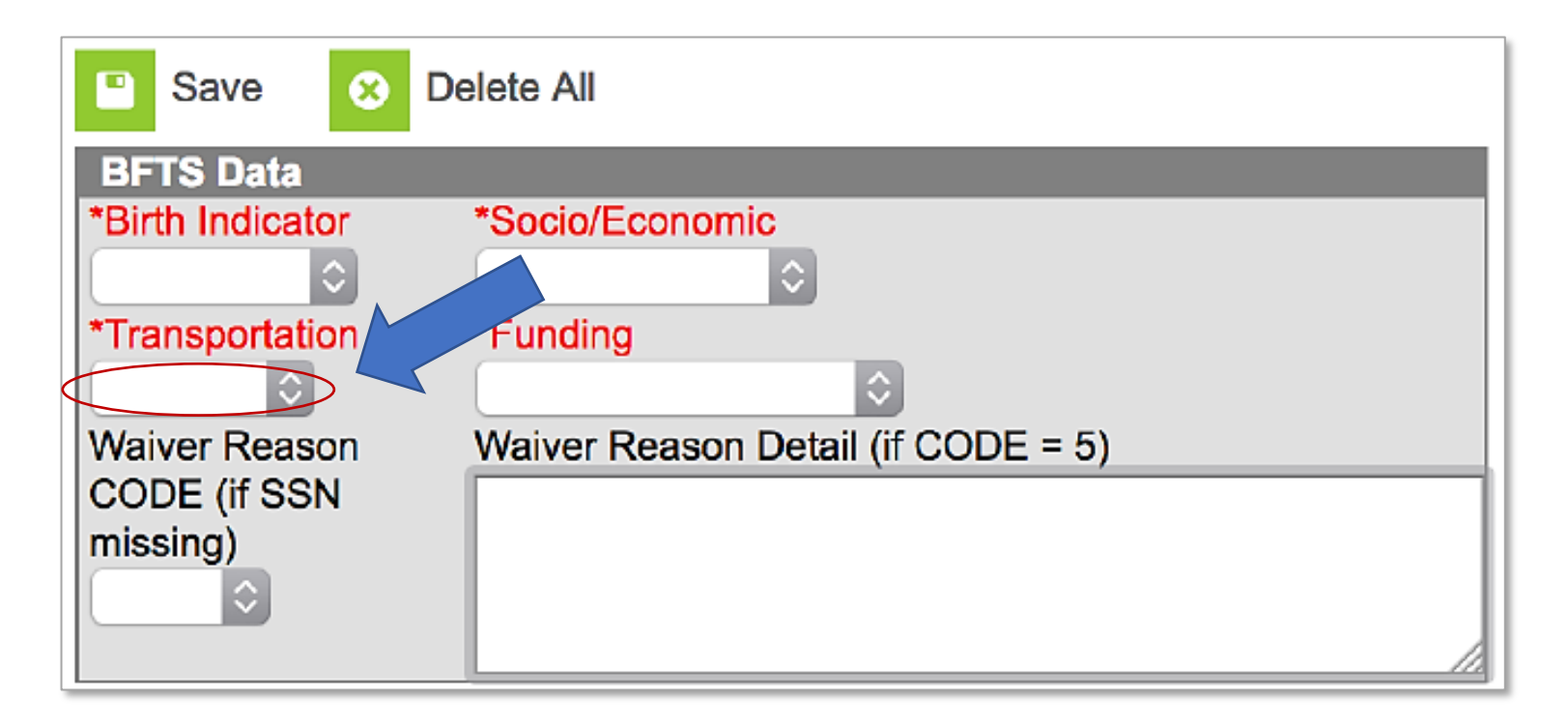

• If the school transports the student to and from Pre-K, select **Yes** from the Transportation dropdown list. If the student is not transported by the school, select **No**.

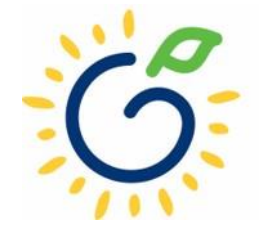

# Funding

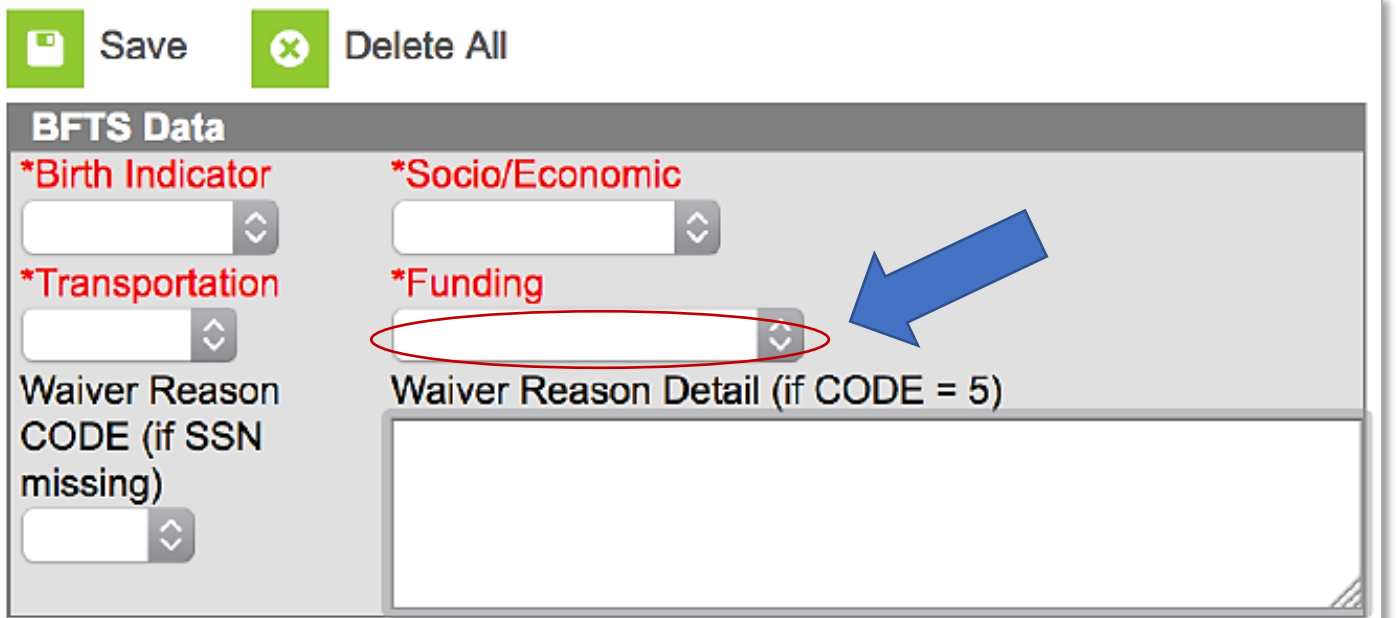

- Funding Source
	- Lottery: Pre-K funds only
	- Blended: Pre-K funds and Head Start funds

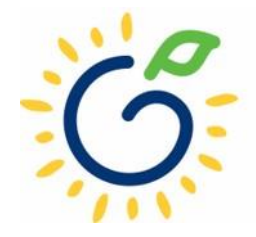

# Waiver Reason Code/Detail

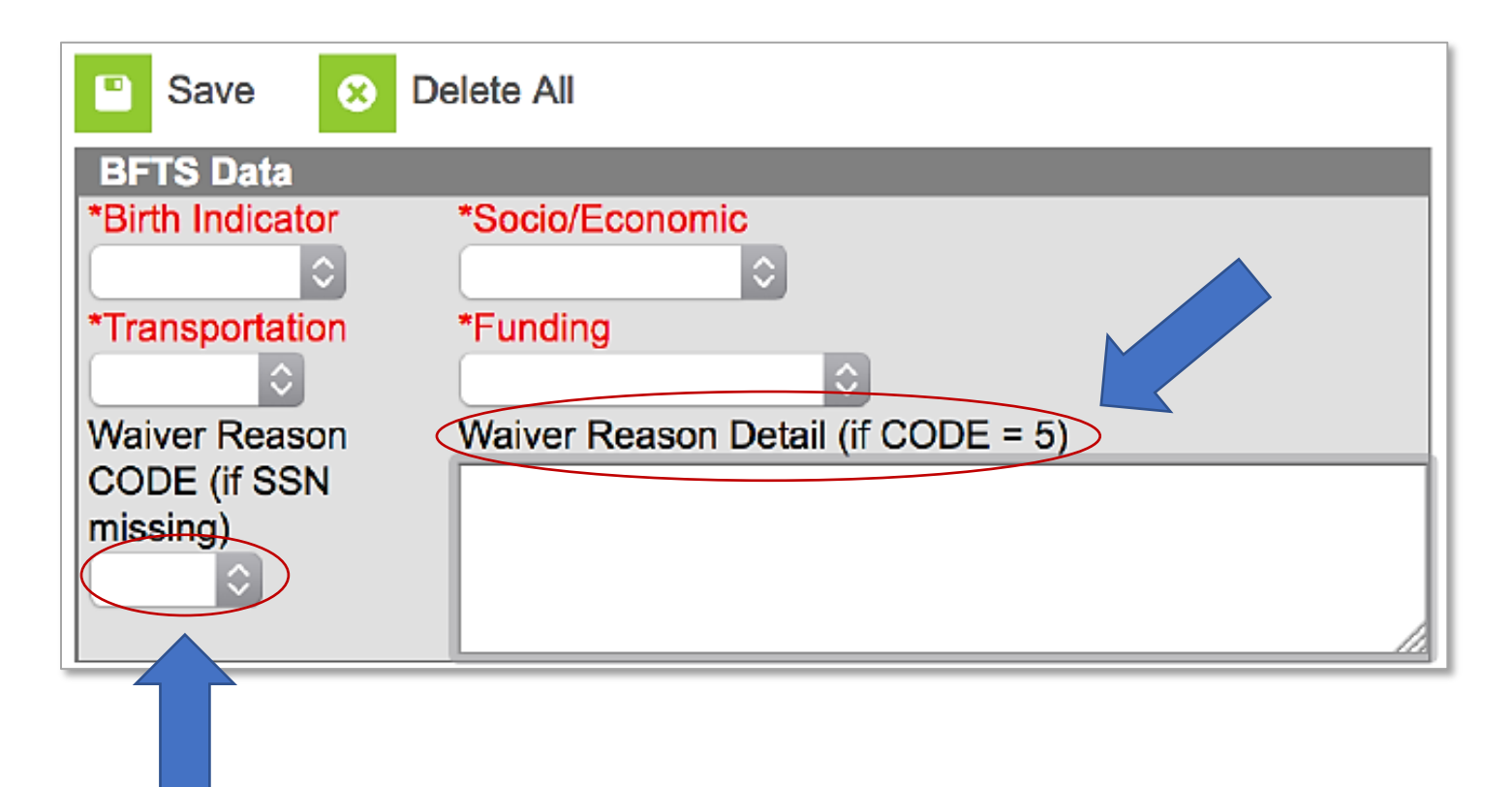

- If the Student's Social Security Number was not provided and it is indicated in system by a Social Security Number starting with '9' enter the Waiver Reason Code.
- If the Waiver Reason Code = 5, enter the Waiver Reason Detail which is the written reason provided by the parent.

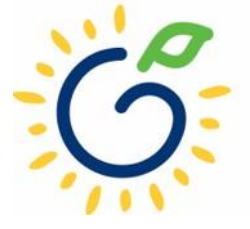

Download the Bright from the Start extract for each Pre-K site

- Navigate to **GA State Reporting** > **Bright from the Start Extract**
- Select the desired school(s) and click **Download**
- Save each csy file to a folder on your computer. DO NOT open the file in Excel prior to saving it.
- When entering the file name, we recommend using a standard naming For example: *Idlewood\_StudentRoster\_081420 22.xls* where Idlewood is the Site.

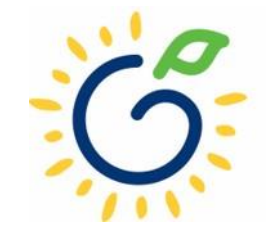

### Important

• If the Pre-K specific data fields outlined above were NOT entered into Infinite Campus, you will need to go back and complete steps **again**.

DO NOT **edit the saved .csv files. If any mistakes are found in the .csv files, do the following: Go back to Infinite Campus and correct the data entry(s) (steps 3 and 4) Generate a new extract file (steps 5 and 6) X**

Once your data is accurate and complete, you are ready to upload the file(s) to PANDA.

# PANDA Upload

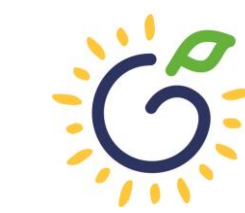

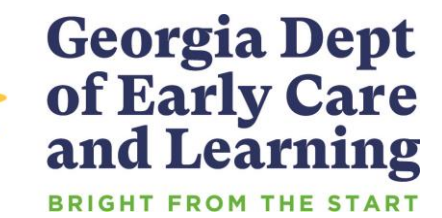

# Uploading the File to PANDA

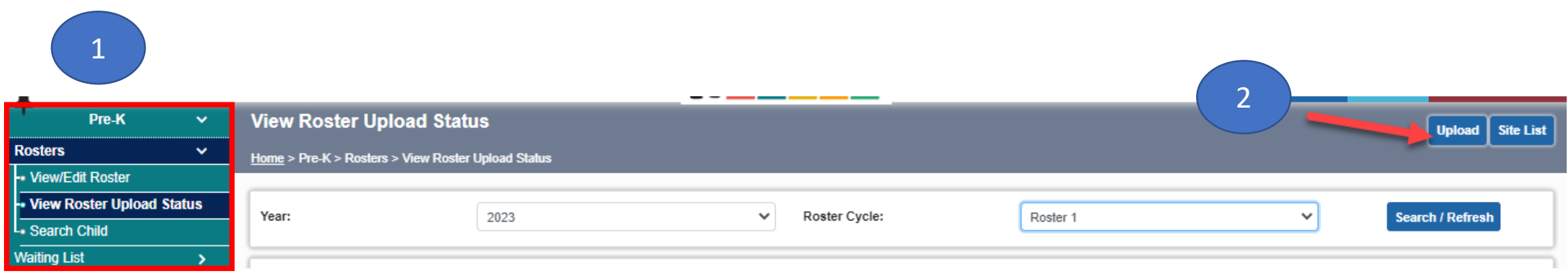

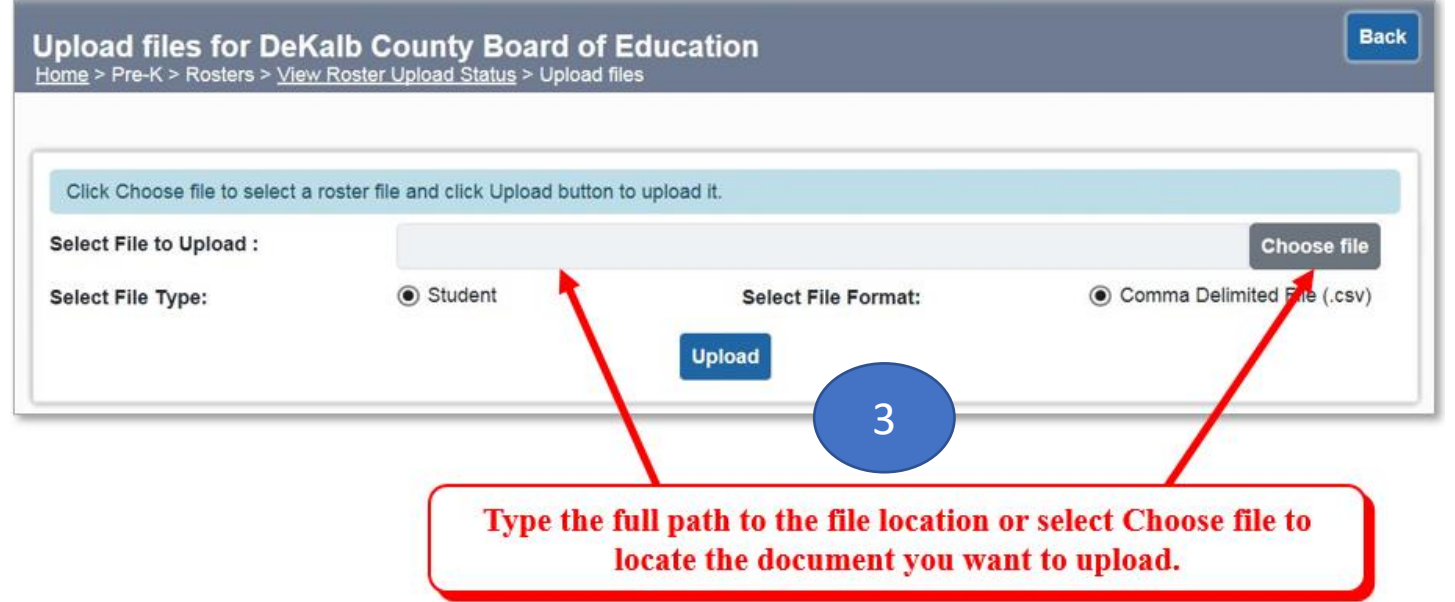

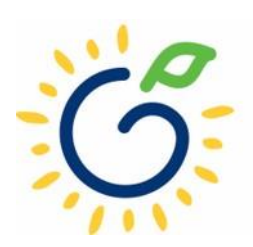

# Uploading Roster Files into PANDA

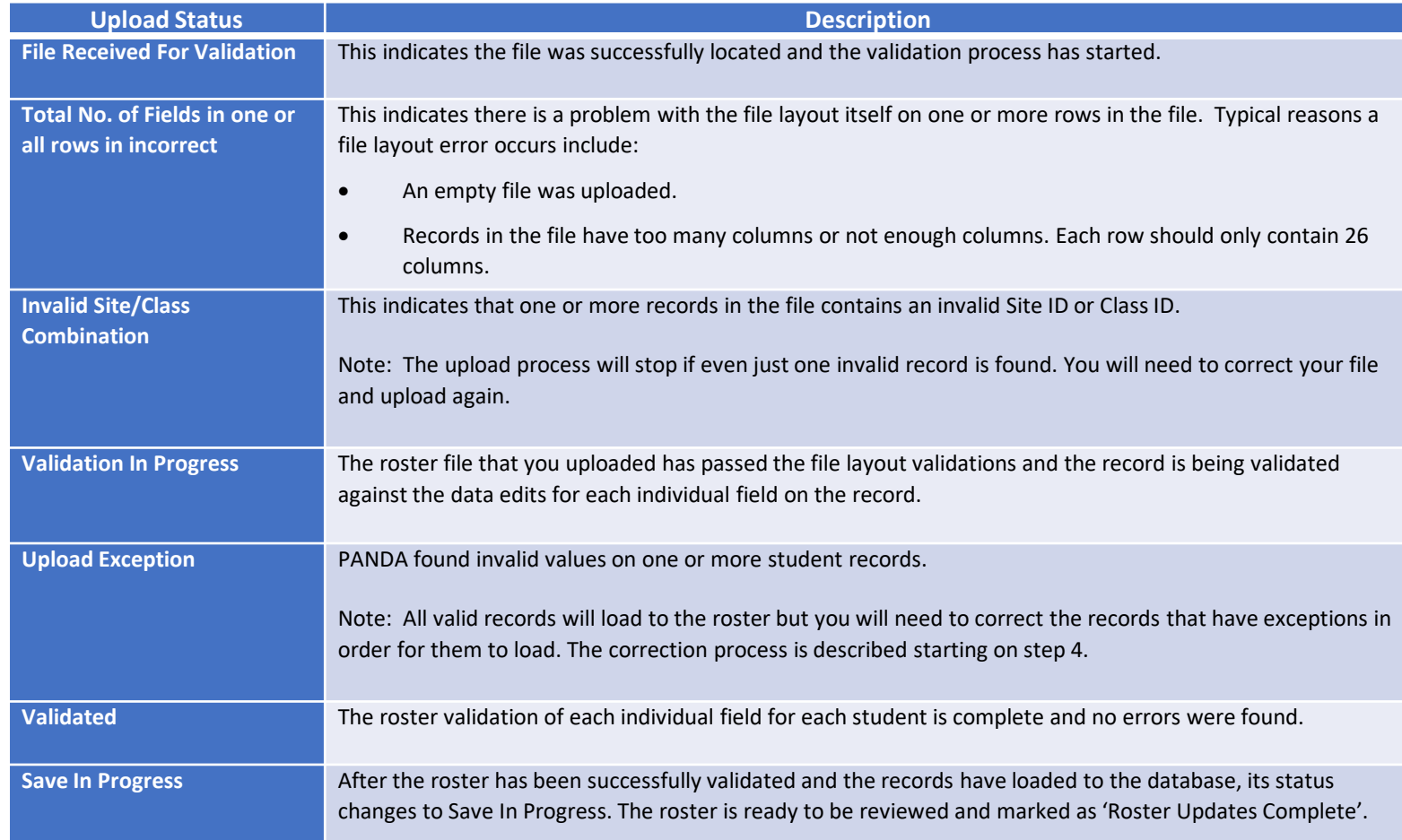

- Click 'refresh' multiple times during the upload process.
- Status values display throughout upload process.

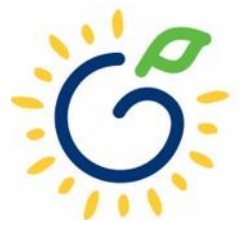

# Resolving Errors

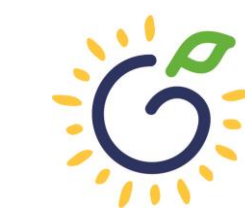

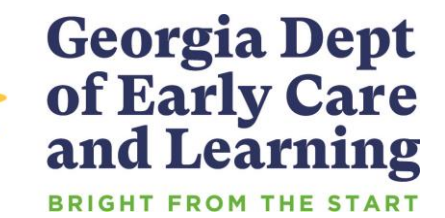

# Resolving Upload Exception Errors

Clifton Falls School District uploaded 22 records and it resulted in the 'Upload Exception' status. Click on to display students with exceptions.

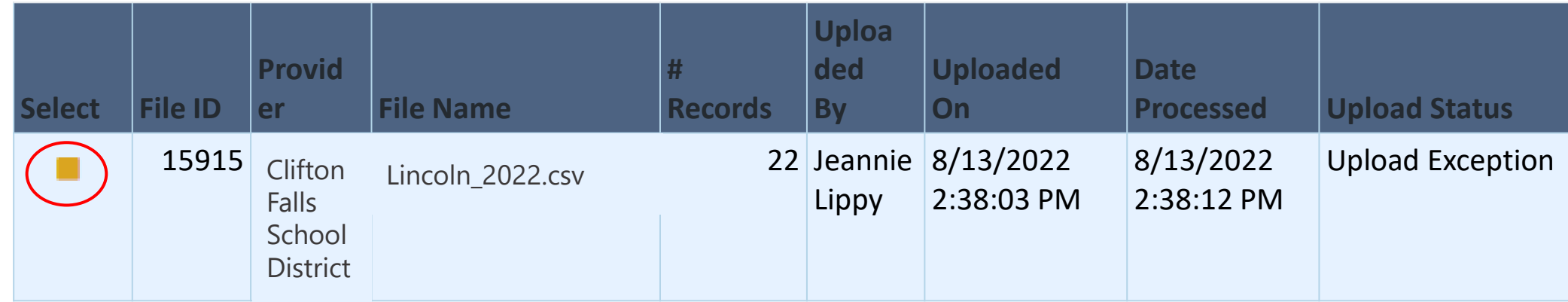

The Student Details Errors window opens. Click on next to each student's name to resolve the error.

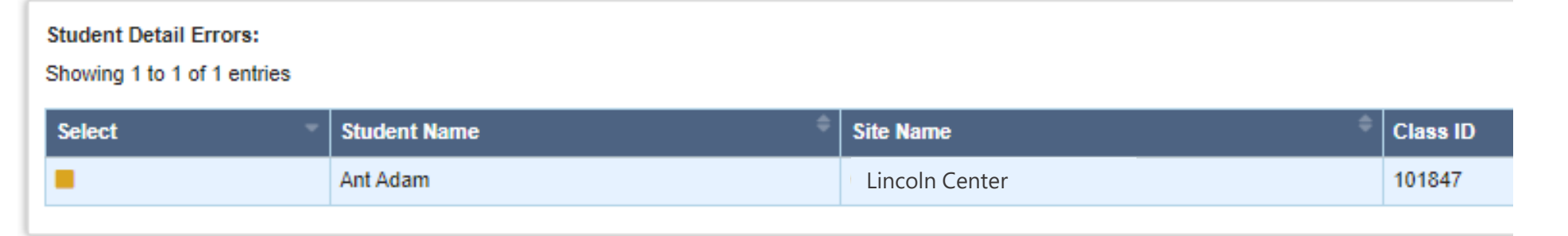

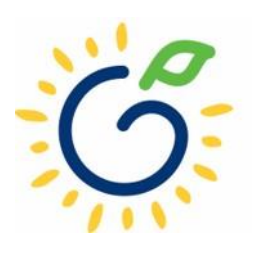

# Resolving Upload Exception Errors

• The **Student Error Correction** screen will show the specific field(s) that contain invalid information. Simply enter the correct value(s) into the column on the right for each field marked as invalid and click 'Save'.

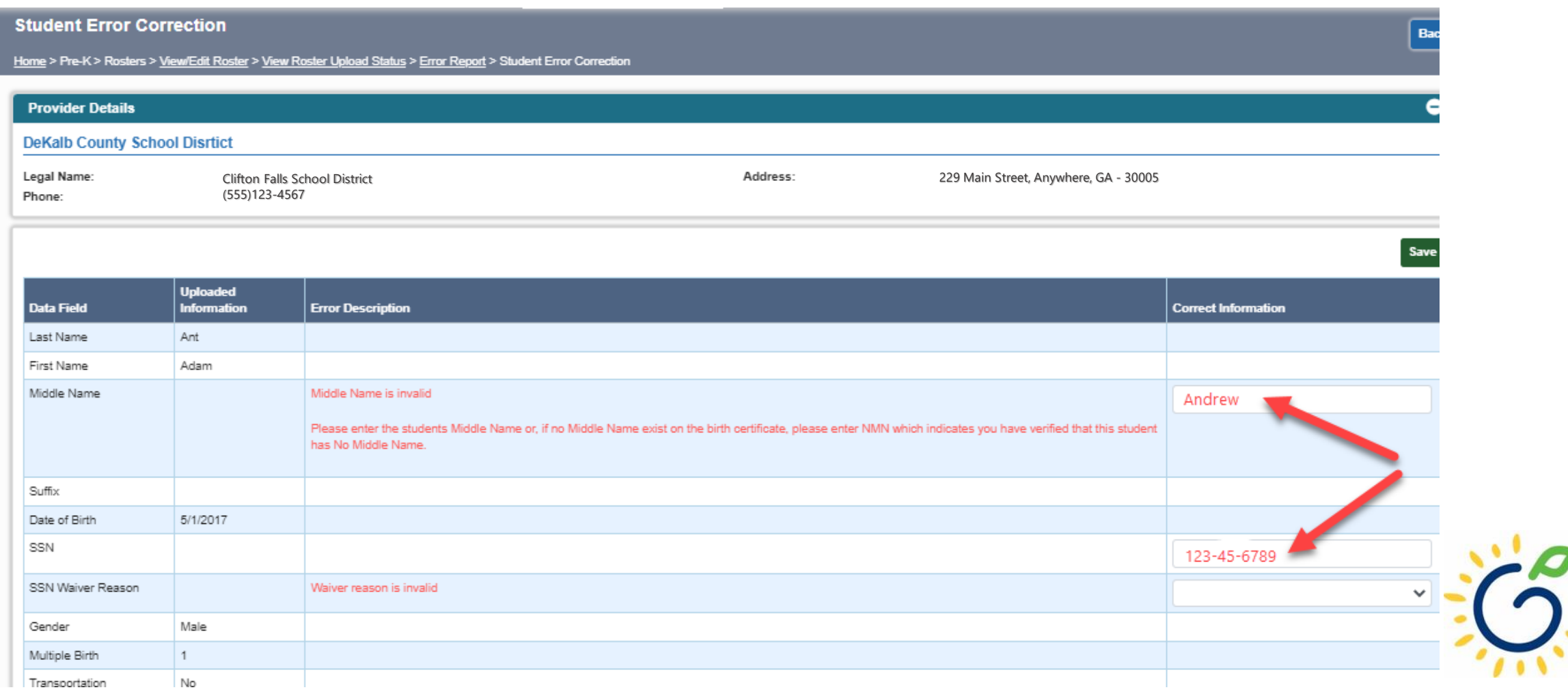

# Resolving Upload Exception Errors

• If the Pre-K fields were not entered into the system before creating the csv file, then every student will be flagged to the exceptions screen.

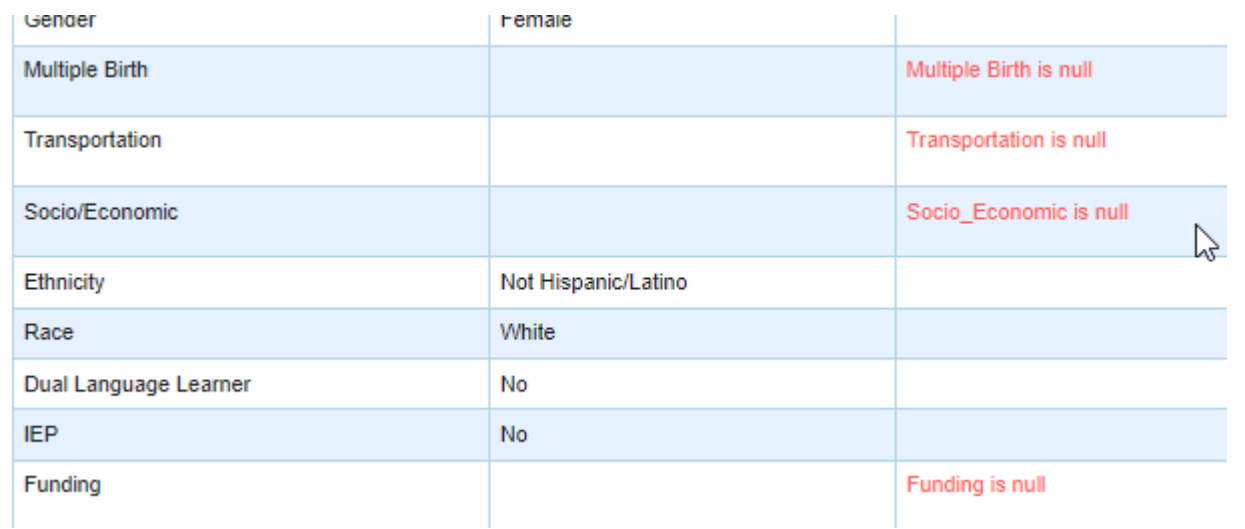

• Do NOT attempt to enter the missing information onto the exceptions screen for every child. Instead, edit your DECAL xls template or go to your SIS system to enter the information and then pull a new csv file and upload again.

# Closing

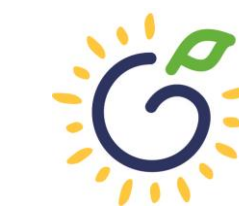

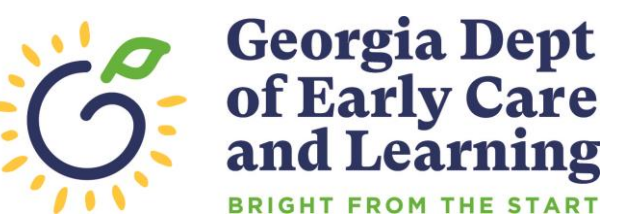

# Updating Student Information

- You **cannot** make changes to name, date of birth, and Social Security number after saving the entry.
- To request a correction, submit the Roster Correction Request Form to [panda.rosters@decal.ga.gov](mailto:panda.rosters@decal.ga.gov)
- The form is posted at [http://decal.ga.gov/PreK/ProjectDirectors.as](http://decal.ga.gov/PreK/ProjectDirectors.aspx) px
- **DO NOT** close and re-enter the student. This creates a new student ID number and results in duplicate student reporting.

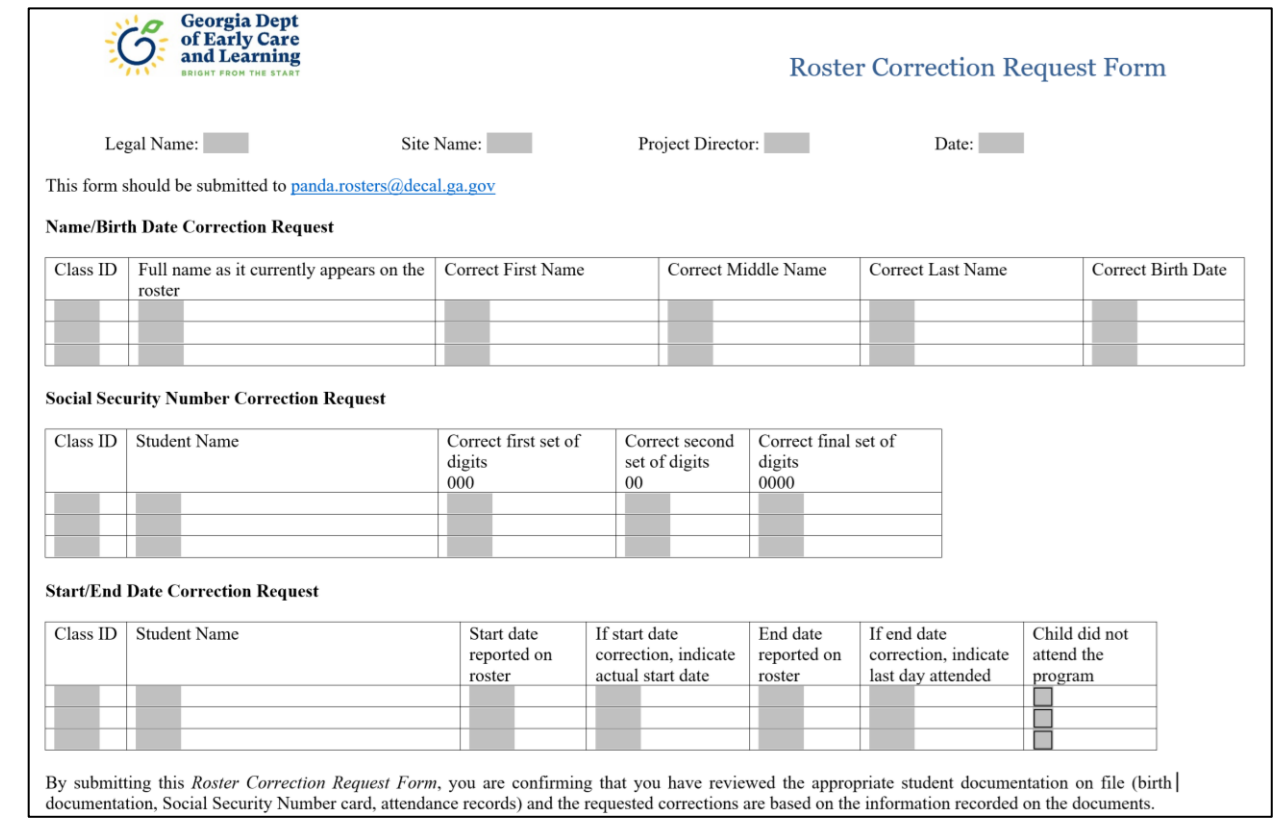

# Roster Upload Tips

- If a new student starts **on or before** the Count Date **after** you have completed the roster upload process, add the student to your roster manually.
- Once you have successfully uploaded your students, there is no need to upload the same site/class again. Doing so will drop/overlay the students already loaded to the roster for that site/class.
- If your upload file contains multiple classes and all have loaded successfully except one class, contact [panda.rosters@decal.ga.gov](mailto:panda.rosters@decal.ga.gov) for assistance with creating an upload file for the class.
- Excel will drop leading zeroes from all numerical fields, thus sometimes causing the Social Security Number to be less than 9 digits, which means
- those records will be flagged with an upload exception.

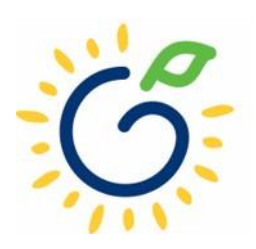

# Important Reminders

- Use attendance records when entering start and end dates for students.
- Contact families of children who have been absent.
- Enter name, birthdate, and gender **exactly** as they appear on the age document.
- Enter any suffix, hyphen, or apostrophe only if it is present on the age document.
- Children who have attended one or more instructional days from the first day of school through the count date should be reported on the roster. This includes children who have physically attended but are absent on the count date.
- Submit Roster One on or before the due date. The October-May payments will be based on Roster One data, and the data will be reviewed to determine proration of operating costs.
- Prior to saving a student record, review the data entry to ensure accurate reporting.

# PANDA Roster Support

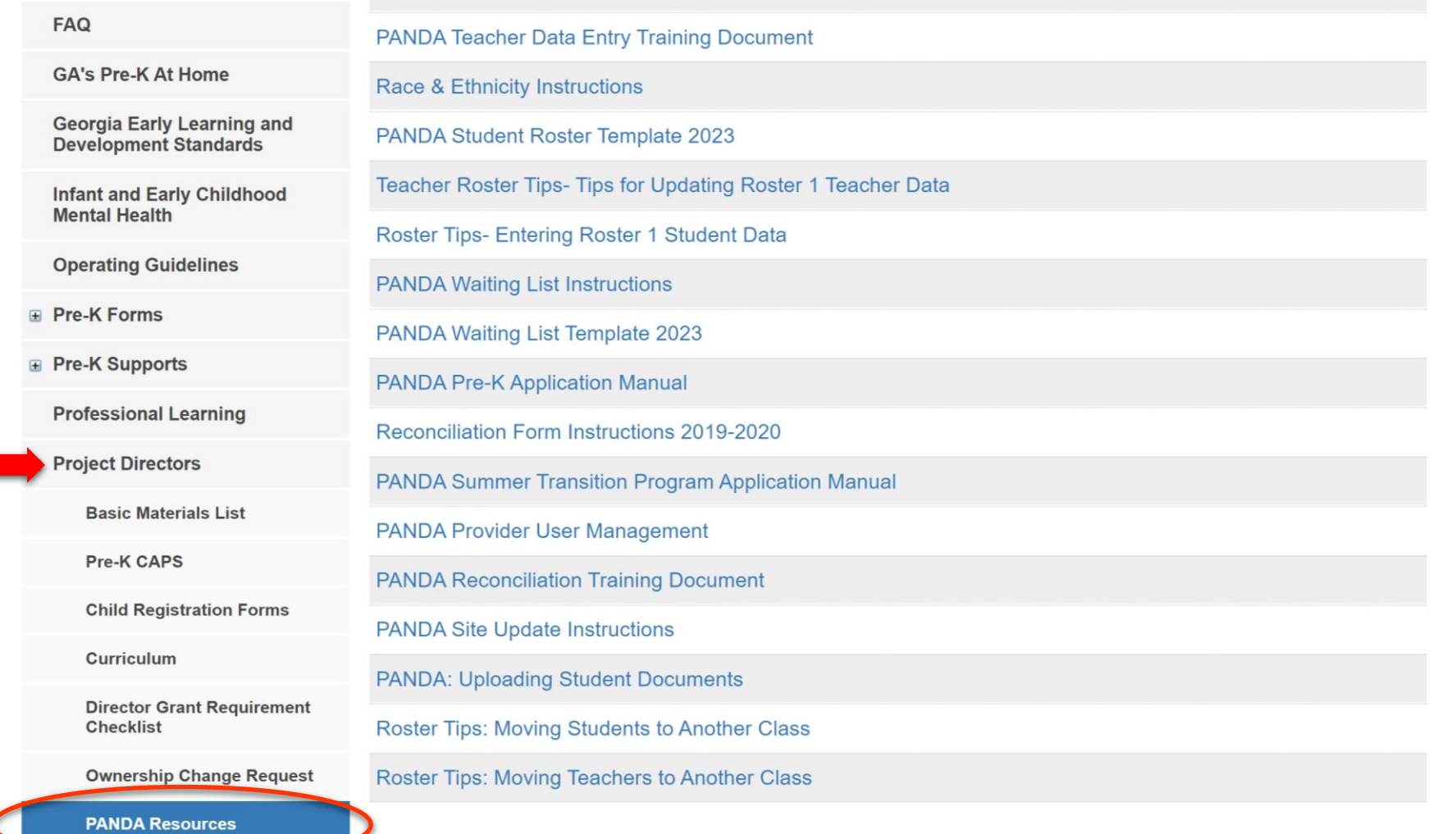

Payments

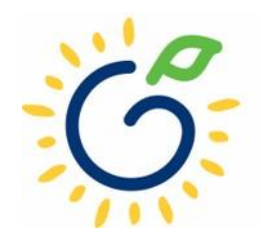

# Additional Support

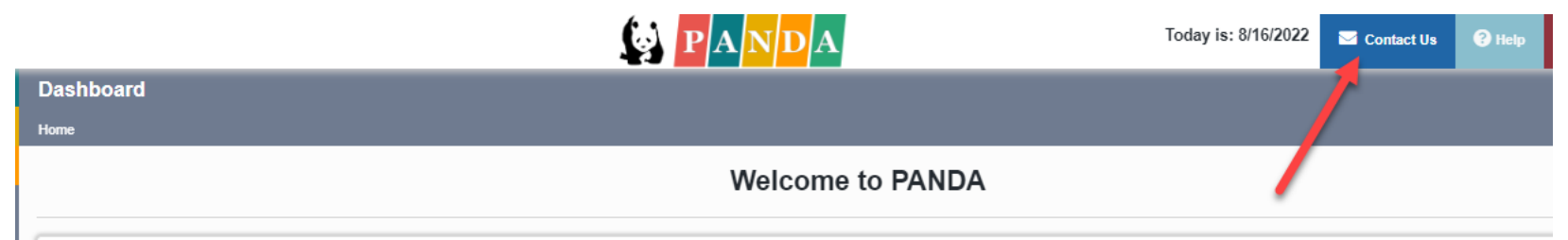

Congratulations, you have successfully logged into PANDA, DECAL's Pre-K Application aNd Database Access system.

You are now ready to enter required data. On the left of this screen is a menu. Menu items determine what information may be entered or reviewed. The number of menu items displayed is based on your role within your organiz DECAL adds more functionality to the PANDA system.

Choose a menu item by using the left button of your mouse to click on the item. For example, to enter your application for the next program year, click on "Enter Application"; to enter a roster, click on "View/Edit Roster"

If you need assistance, detailed manuals are available for download on the PANDA Resources page. You may also e-mail your questions to panda.support@decal.ga.gov. Emails to PANDA Support will be answered during normal busi

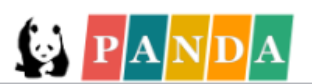

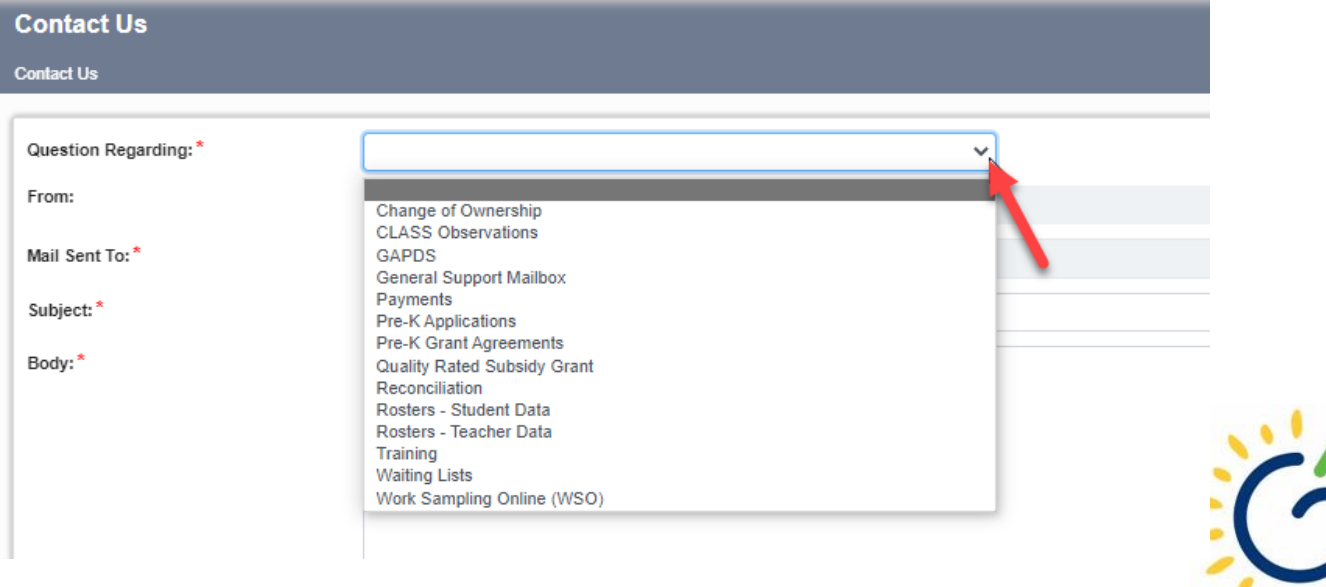

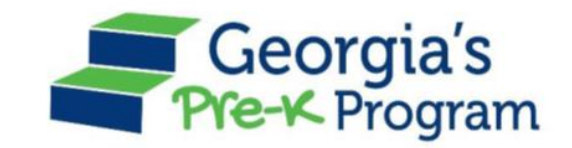

# Georgia's Pre-K Program *PANDA Roster System: Infinite Campus Process*

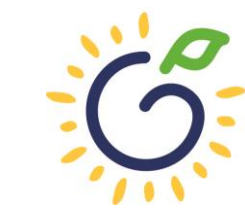

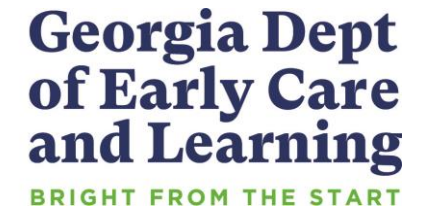